## How to Add a Logo and Customize the System Applet in Control Panel By Milt Hull

Have ever purchased a computer from Dell, Gateway, or IBM and clicked the System icon in the Control Panel. When you do you might see a Logo in there showing the Manufacturer of the Personal Computer. You might also see more information in the Applet showing you the Manufacturer's Name, Phone Number, Hours of Operations, and the Website of the Manufacturer. This is not there when you install your own operating system that you purchased off the shelf or built your own PC from scratch. This is all customizable and put in there from the Manufacturer.

You can customize your own information and put it in there yourself. You can chose to put a picture of your family, a loved one, or the Logo of your own company. . I even saw someone customize it with his Wedding picture. His wife was very happy when she saw it.

## **Picture**

First, decide what picture to use and resize it close to 120X120 pixels for best results. However, the standard size picture should be 120X120 pixels but Windows 7 and Windows 8.1 will resize them for you. It has to be a BMP formatted picture. It is best to store the Picture in the System32 folder under the Windows Directory. You can store it anywhere, however, if you store it in your Users Folder, it might not show up because of Permissions so I suggest just to store it in C:\Windows\System32.

## **Registry**

Next open up the Regedit.exe to start your editing. You must open it up as an Administrator in order to modify the keys. Go to

HKEY\_LOCAL\_MACHINE\SOFTWARE\Microsoft\Windows\CurrentVersion\OEMInformati on. In this section is where we create and modify the Keys to customize our System Applet. First find or create a new Key called "Logo". If it is not there create it using the "String Value" or REG\_SZ. After creating it, you will have to modify the value to point to your logo or picture. Double click the new Logo entry and put in the full path name of the file you stored in for your picture. For example, "C:\Windows\System32\LiveProIT.bmp".

You can quickly check your work to see if the System Applet has your new logo by going to Control Panel and clicking on the System icon. You will now see the new picture or Logo you just put in there.

Now we can customize the Text within the System Applet. In the same section in the Registry, create the following entries using the String Value for all.

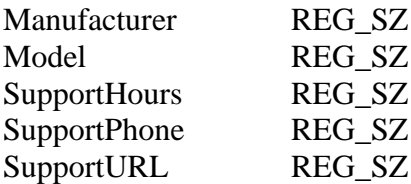

Now you can customize each entry to be anything you want. You can enter your phone number, a favorite website, and whatever you want to appear in the System Applet that you desire. I put in my own company's Logo and my company's information in the example below.

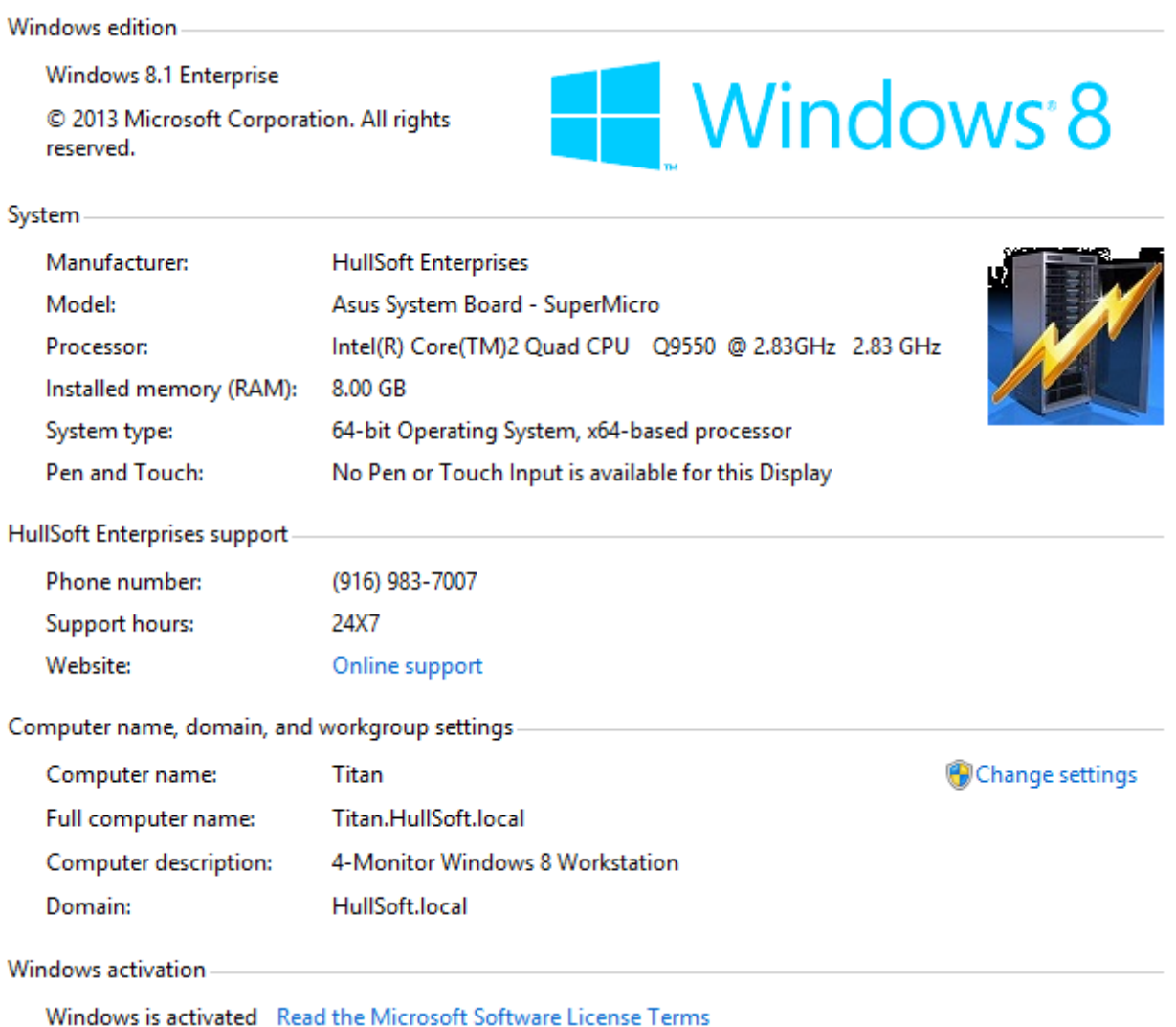

Have fun and try to be creative and impress your friends and family by showing them what you

can do.